# Configuring Gmail to use with EScan

Last Modified on 03/28/2023 9:16 am PDT

#### **Summary**

This document shows how to setup your Gmail account with 2-step verification and an app password for use with EScan.

- What is 2-step verification?
	- When logging in to the Gmail account for the first time on a new computer, Gmail will send a text message to the attached phone number with a verification code that will need to be entered within 60 seconds. This is done to increase the security of the email account. After this, you can log in as normal.
- Is this really required? What if the email I want to use is used by several of my staff?
	- Yes, unfortunately Gmail announced mid-March 2022 that they are removing the secondary option (Less Secure App Access) on May 30st, 2022 and Gmail will block emails sent from MyoVision.
	- If you have a shared email address, we recommend creating a new email address for MyoVision to use. You can set the email to forward to your normal email address. <https://support.google.com/mail/answer/10957?hl=en>

#### **Before you Begin**

- 1. Ensure your software is setup correctly to send emails. See our support article [Setting](http://support.myovision.com/help/setting-up-and-using-escan) Up Escan
- 2. If you have a Gsuite account contact MyoVision customer support for assistance at 1-800-969-6961 opt 2 (International: 206-448-3464) Office hours are 8:00am - 4:00pm M-F, PST.

# How to Configure Gmail to use with EScan

### 1. Access Gmail Account Options

Log in to the Gmail account being used. Click the 3x3 grid in the top right then click "Account"

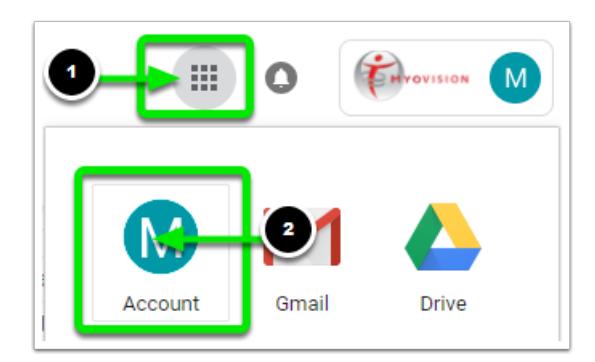

### 2. Access Security Settings

• On the left-hand tab, click Security

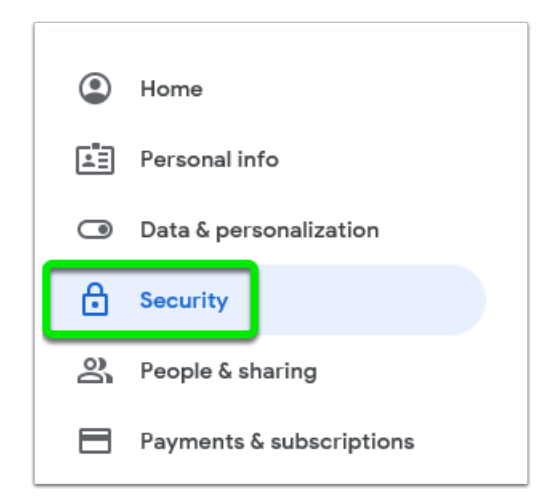

## 3. Turn on 2-Step Verification

- If 2-Step Verification is already on, skip to Step 4
- Click on **2-Step Verification > Get Started**
- Follow the on-screen steps

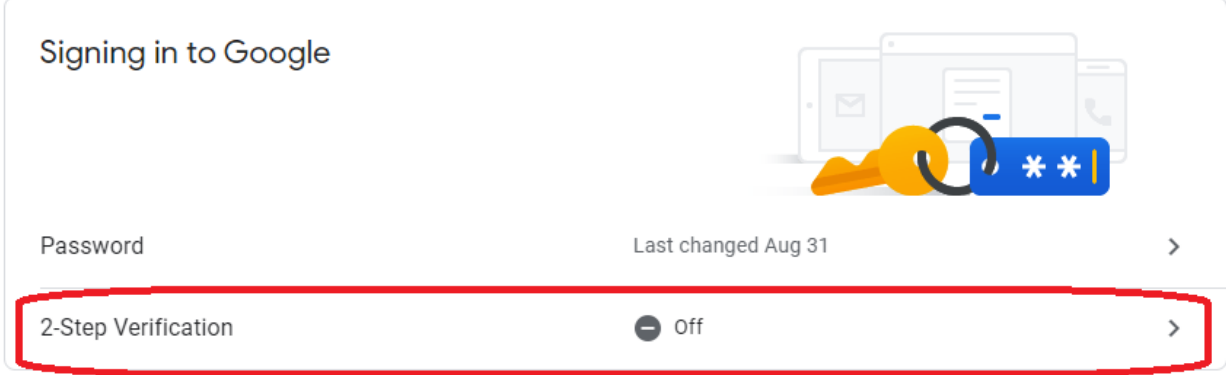

#### 4. Create an App-Password

- Under "Signing in to Google" select "2-Step Verification" again
- At the bottom, select "App passwords"

#### ← 2-Step Verification

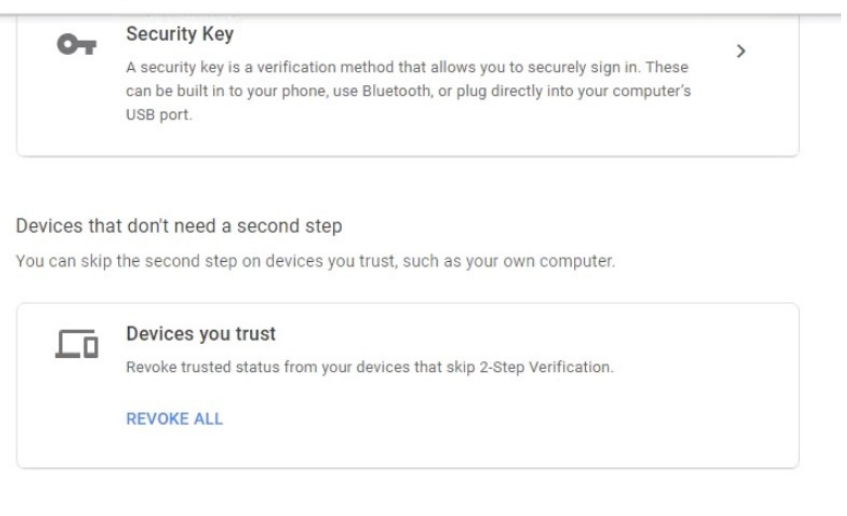

#### App passwords

App Passwords aren't recommended and are unnecessary in most cases. To help keep your account secure, use "Sign in with Google" to connect apps to your Google Account.

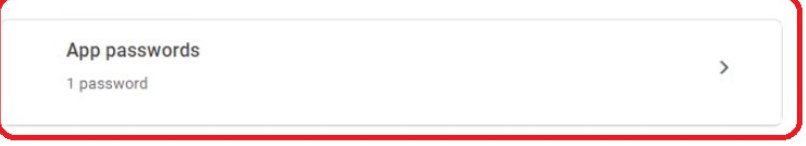

- Choose "Select App", click "Other" and call it "MyoVision" and click "Generate" and copy the generated 16 digit App Password
- Open MyoVision, go to **Setup > System > Email** and enter the generated App Password into the password field
	- **IMPORTANT**: If the Gmail password is reset or changed then any App Passwords will be deleted. A new App Password will need to be created and copied into MyoVision.

## 5. Send A Test Email

- Click "Send Test" and enter any email address that you have access to
- After pressing send it will show if the test succeeded
- If the email was unsuccessful, check to make sure that your password and email service provider is correct. If they are then contact MyoVision Technical Support for assistance
	- o **IMPORTANT:** With Gmail accounts do not use the "Reply to" feature in the MyoVision software as Gmail will block emails sent

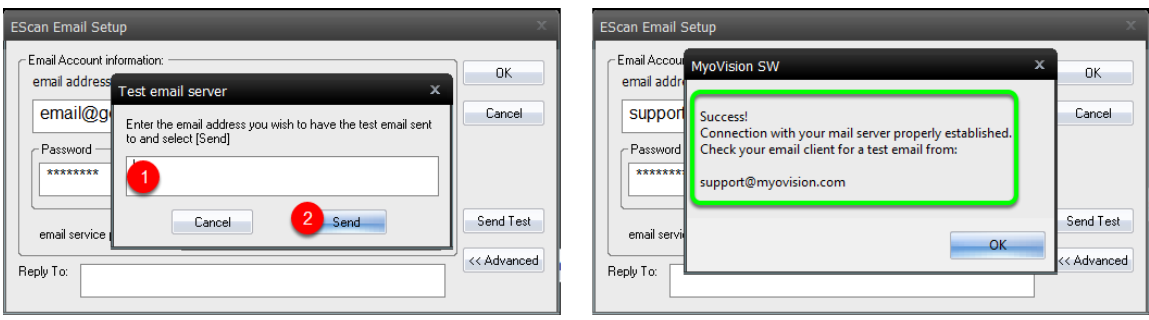

Note: If you need help at any point, please reach out to our technical support team at 1-800-969-6961, **option 2. (International: 206-448-3464) Office hours are 8:00am - 4:00pm M-F, PST.**